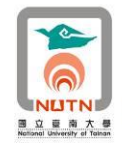

Office 文件另存 odf 開放文件格式及上傳表單查詢系統操作說明

RA 64 MR

壹、新增 ODF 開放文件格式文件上傳功能源由

為落實行政院「推動 ODF-CNS15251 為政府文件標準格式實施計書」, 電算中 心修改本校「表單(格)查詢系統」,新增 ODF(Open Document Format 開放文件格式) 文件上傳功能,提供各單位上傳微軟 docx 檔案及使用者不需依賴特定文書商用軟體 即能開啟編輯之 ODF 檔案。

電算中心於本(105)年 2 月 3 日(三)發函(南大電算字第 1050001597 號)本校各單 位,請各單位於本(105)年 3 月 15 日(二)前重新上傳「表單(格)查詢系統」之所有可 編輯文件表單(docx 及 ODF 檔),以符合行政院「推動 ODF-CNS15251 為政府文件 標準格式實施計畫」要求。

貳、docx(或 doc)文件另存 odf 文件操作說明

- ー、於 office 2010 或 office 2013 之 word 文書編輯軟體, 將原來之 docx(或 doc)表單 文件另存新檔,存檔類型選項點選「Open Document 文字」, 即可存成 odt 格式 之 ODF 開放文件格式文件。
- 二、將原來之 Xlsx(或 Xls)試算表文件另存新檔,存檔類型選項點選「Open Document 試算表」,即可存成 ods 格式之 ODF 開放文件格式試算表文件。
- 三、將原來之 pptx(或 ppt)簡報文件另存新檔,存檔類型選項點選「Open Document 簡 報」,即可存成 odp 格式之 ODF 開放文件格式簡報文件。

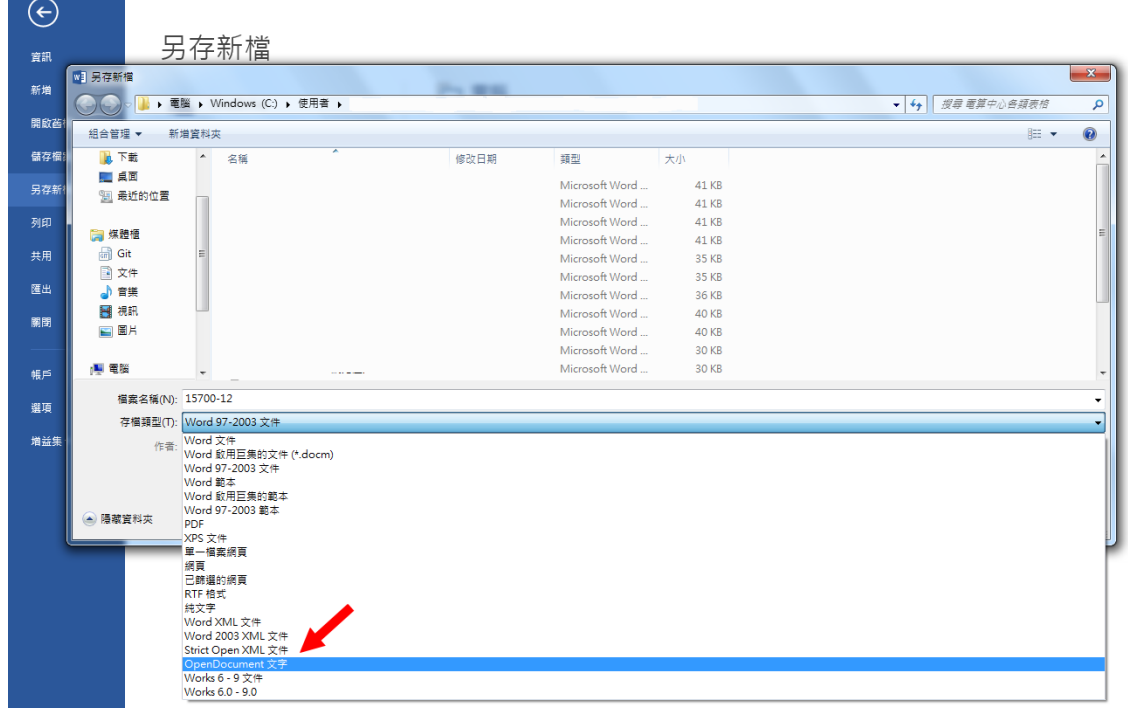

四、另存「Open Document」文件時,出現格式不相容提示畫面,請點選「是」,完成

1

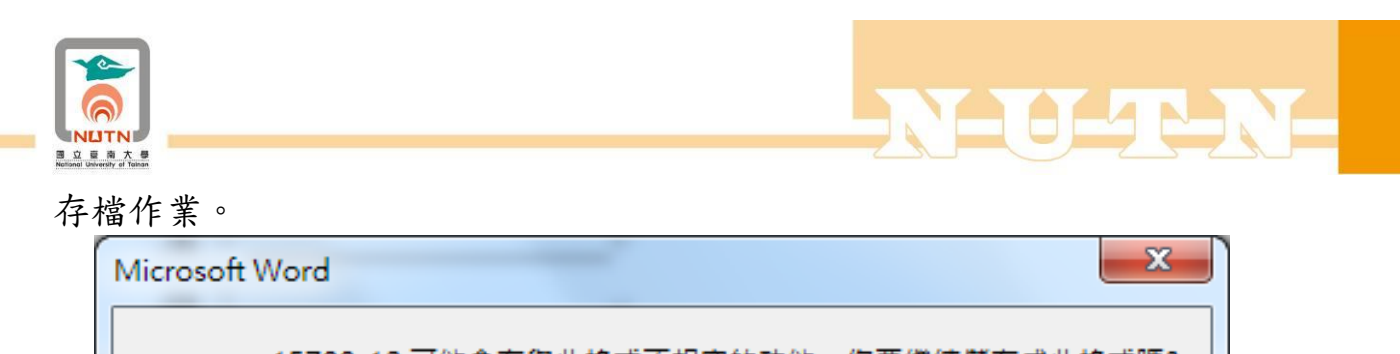

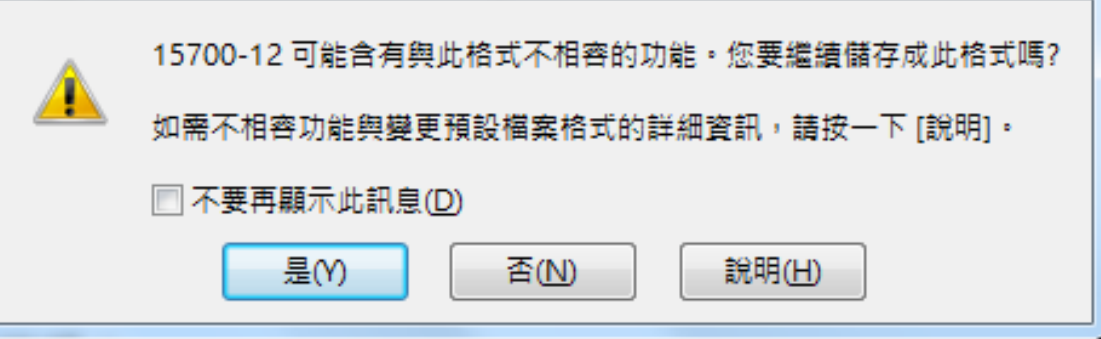

- 參、南大表單查詢系統文件上傳操作說明
- 一、南大表單查詢系統網址為 http://facilities.nutn.edu.tw/formCenter/,請同仁點選「表 單維護」,以校務系統帳號登入。

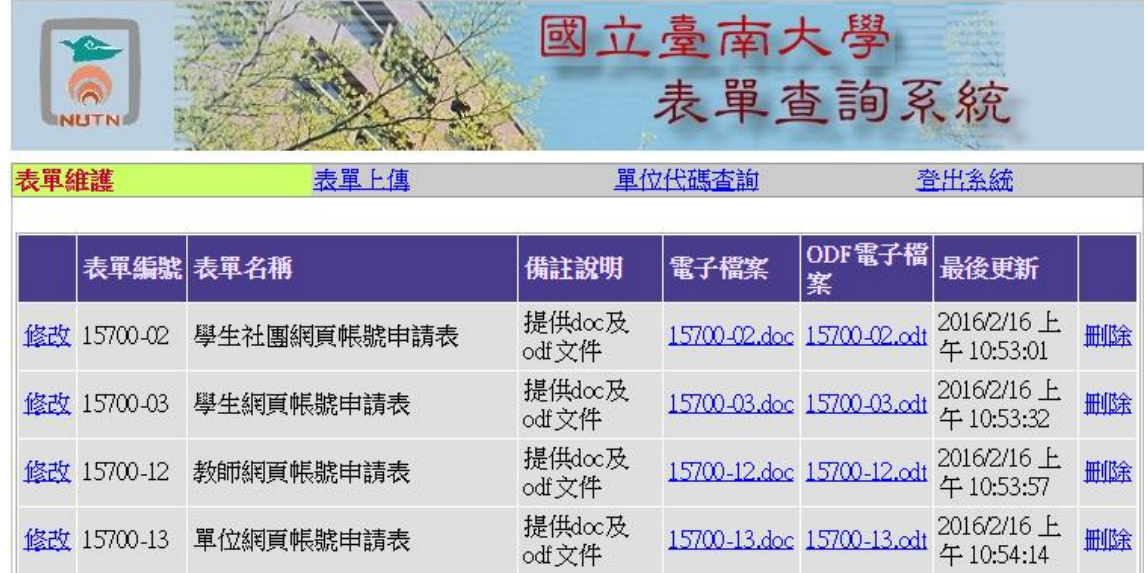

二、登入後即可上傳表單,系統限制表單電子檔及表單 odf 檔均須上傳。

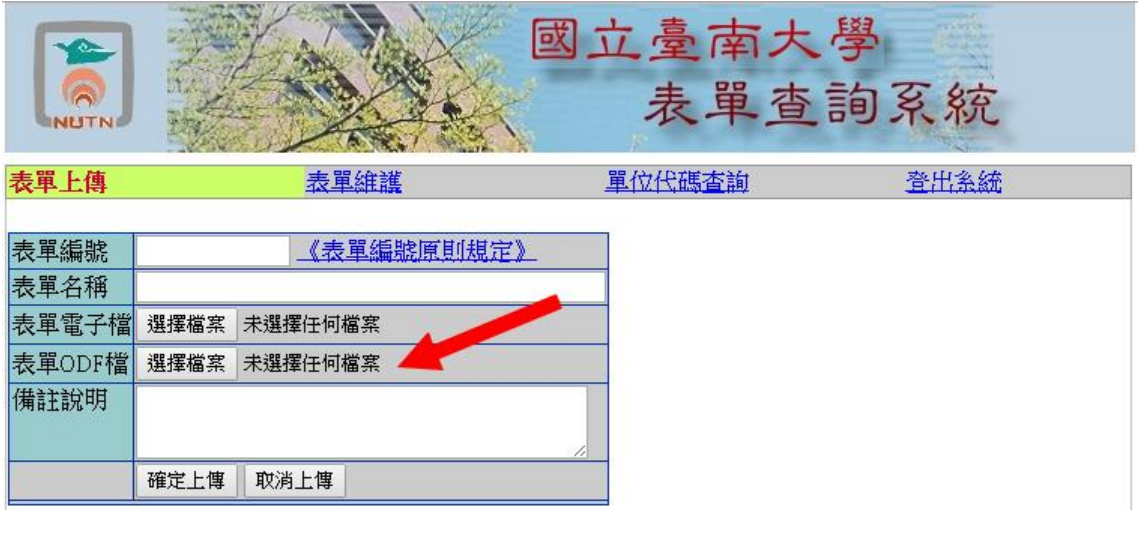

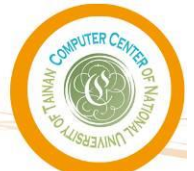